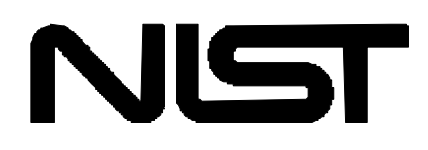

# **CYCLE\_D:**

# **NIST Vapor Compression Cycle Design Program**

**\_\_\_\_\_\_\_\_\_\_\_\_\_\_\_\_\_\_\_\_\_\_\_\_\_\_\_\_\_\_\_\_\_\_\_\_\_\_\_\_\_\_\_\_**

**\_\_\_\_\_\_\_\_\_\_\_\_\_\_\_\_\_\_\_\_\_\_\_\_\_\_\_\_\_\_\_\_\_\_\_\_\_\_\_\_\_\_\_**

Version 3.0

Users' Guide

P.A. Domanski, Ph.D., P.E. D.A. Didion, Ph.D., P.E. Building and Fire Research Laboratory

J. Chi, Ph.D., P.E. University of the District of Columbia Washington, DC

March 2003

## **U.S. Department of Commerce**  Technology Administration National Institute of Standards and Technology

Standard Reference Data Program Gaithersburg, MD 20899

The National Institute of Standards and Technology (NIST) uses its best efforts to deliver a high quality copy of the Database and to verify that the data contained therein have been selected on the basis of sound scientific judgement. However, NIST makes no warranties to that effect, and NIST shall not be liable for any damage that may result from errors or omissions in the Database.

\_\_\_\_\_\_\_\_\_\_\_\_\_\_\_\_\_\_\_\_\_\_\_\_\_\_\_\_\_\_\_\_\_\_\_

\_\_\_\_\_\_\_\_\_\_\_\_\_\_\_\_\_\_\_\_\_\_\_\_\_\_\_\_\_\_\_\_\_\_\_

NIST Standard Reference Database 23 -(c) 1989, 1991, 1993, 1998, 2003 copyright by the U.S. Secretary of Commerce on behalf of the United States of America. All rights reserved. No part of this database may be reproduced, stored in a retrieval system, or transmitted, in any form or by any means, electronic, mechanical, photocopying, recording, or otherwise, without the prior written permission of the distributor.

Certain trade names and company products are mentioned in the text to specify adequately the computer products and equipment needed to use this software. In no case does such identification imply endorsement by the National Institute of Standards and Technology of these computer products and equipment, nor does it imply that the products are necessarily the best available for the purpose.

Microsoft is a registered trademark, and Windows is a trademark of Microsoft Corporation. All other brand and product names are trademarks or registered trademarks of their respective companies.

# **ACKNOWLEDGMENTS**

Version 1.0 of CYCLE\_D was developed under partial funding from the Trane Company and the Electric Power Research Institute, with Gary Lange and Terry Statt managing the project, respectively. The authors acknowledge helpful suggestions from Paul Glamm from the Trane Company. J. Wnek made modifications and improvements of the user interface in Version 2.0. Jacek Schnotale and Piotr A. Domanski prepared Version 3.0 by implementing thermodynamic charts and line sizing calculations, and upgrading CYCLE\_D to REFPROP7. David Yashar provided comments on Version 3 upgrades.

# **CONTENTS**

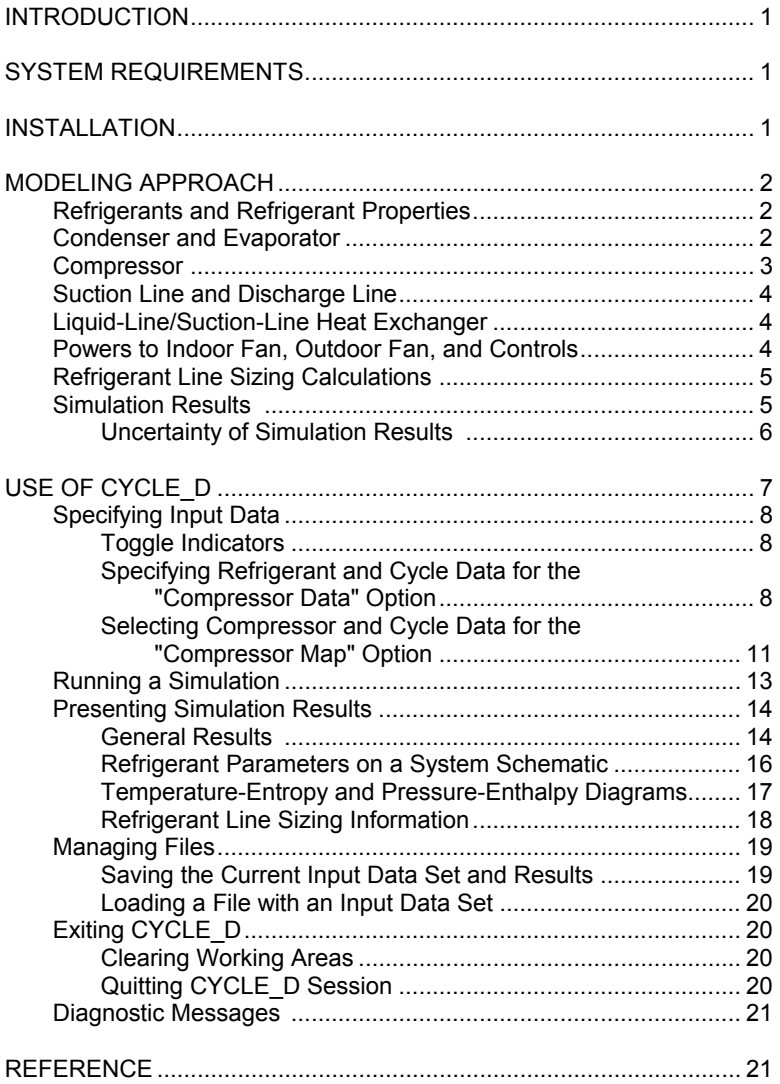

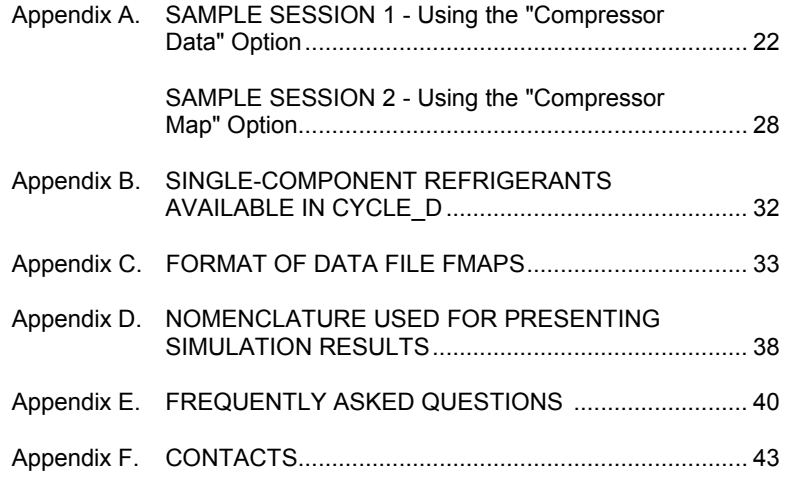

# **INTRODUCTION**

The CYCLE D package simulates the vapor compression refrigeration cycles that use pure refrigerants or mixtures of refrigerants. The model can simulate a basic refrigeration cycle as well as a cycle with a liquidline/suction-line heat exchanger. CYCLE\_D operates in a user-friendly Windows environment that facilitates evaluating the performance of selected working fluids at different operating conditions. Calculations are based on refrigerant properties as represented in the NIST Reference Fluid Thermodynamic and Transport Properties – REFPROP, Version 7.0 [1]

## **SYSTEM REQUIREMENTS**

CYCLE D is designed to run on any personal computer capable of running Microsoft<sup>®</sup> Windows™ 95, 98, 2000, Me, XP, or NT. A hard disk with four megabytes of available space is required. The screen resolution should be set to 800 x 600 or higher to view its entirety.

#### **CD-Rom Specifications**

The program is available on CD-ROM.

## **INSTALLATION**

Insert the CD-ROM in drive (D or E). In Windows 95, 98, 2000, Me, XP, or NT click on the Start button and select Run. In the edit box, type, as appropriate

#### **D:\SETUP** or **E:\SETUP**

and press **ENTER.** Follow the remainder of the Installation instructions. A NIST CYCLE D Program Group will be created at the end of installation.

To run the program, double-click on the NIST CYCLE\_D icon.

# **MODELING APPROACH**

The system simulated by CYCLE\_D consists of a compressor, discharge line, condenser, expansion device, evaporator, compressor suction line, and an optional liquid-line/suction-line heat exchanger. The user of the program has to specify the refrigerant and input for the above hardware components except the expansion device (the expansion process is assumed to be isenthalpic). The user can also specify the parasitic power of the indoor fan, outdoor fan, and control unit of the system.

#### **Refrigerants and Refrigerant Properties**

CYCLE\_D covers 36 single-component refrigerants, which can be selected for simulations as the working fluids or can be combined in a mixture of up to five components. See Appendix B for the list of available refrigerants.

CYCLE\_D uses REFPROP 7.0 [1] routines for calculating thermodynamic properties of pure refrigerants and refrigerant mixtures. Among different options available in REFPROP 7.0, CYCLE\_D uses the default (NIST recommended) models for property predictions. The reference point for calculating enthalpy and entropy is saturated liquid of a single-component refrigerant or refrigerant mixture at -40 °C (-40 °F) (ASHRAE convention).

#### **Condenser and Evaporator**

The condenser and evaporator are represented by specifying the refrigerant temperature in each of these heat exchangers. Zero refrigerant pressure drop is assumed.

Refrigerant temperature in the condenser can be specified to be either a bubble-point temperature, dew-point temperature, or an average temperature. The average temperature is calculated as an arithmetic mean of the dew-point and bubble-point temperatures. Additionally, refrigerant subcooling leaving the condenser can be specified.

Refrigerant temperature in the evaporator can be specified as either a dewpoint temperature or an average temperature. The average temperature in the evaporator is calculated as an arithmetic mean of the dew-point temperature and the temperature of refrigerant entering the evaporator. Additionally, refrigerant superheat leaving the evaporator can be specified.

The above options for specifying the heat exchanger temperature have no significance for single-component refrigerants, but they affect simulations with zeotropic mixtures because zeotropic mixtures undergo a temperature change during a phase change.

It is recognized that evaluation of the average temperature in the condenser and evaporator as a mean of refrigerant temperatures at the end of two-phase processes is a simplification (temperature profile versus enthalpy in a two-phase region is not linear for zeotropes). However, it was opted to use this method to make CYCLE\_D compatible with the method used by industry for compressor calorimeter testing.

#### **Compressor**

CYCLE\_D provides two options for representation of the compressor: "compressor data" option and "compressor map" option.

The "compressor data" option requires input of values of isentropic efficiency of the compression process, compressor volumetric efficiency, electric-motor efficiency, and a target System Cooling Capacity, which is the evaporator capacity adjusted for the heat added by the indoor coil fan. If the value of electric motor efficiency is less than 1, the entire heat rejected by the electric motor is assumed to heat the suction vapor before the compressor suction port.

The "compressor map" option uses compressor-map correlations, which are typically derived from a compressor calorimeter test. Three types of correlations are allowed. CYCLE\_D reads the constants for the correlations from a user-prepared data file FMAPS. The allowed correlations and format of file FMAPS are described in Appendix B. Only the refrigerant that was used during the calorimeter tests can be used in the "compressor map" option.

The "compressor map" option also requires input of a value for either System Capacity Multiplier or System Cooling Capacity. If System Capacity Multiplier is specified, its value is used in the simulation as the multiplication factor for compressor capacity (calculated by compressormaps correlations) and for indoor and outdoor fan powers (entered by the user). Power input to the system control unit is unaffected. If System Cooling Capacity is specified, the simulations are performed for a system with a compressor of identical efficiency characteristics but with adjusted displacement, so the system could provide the target System Cooling Capacity. Power input to the indoor and outdoor fans and system control unit are unaffected by the selected value of the System Cooling Capacity.

Compressor-map equations correlate compressor performance at certain suction superheat and condenser subcooling, which are typically specified by the compressor test procedure. To allow simulations at user-specified conditions, the following steps and assumptions are taken by the model:

- Isentropic efficiency of the compressor is calculated using the compressor-map correlations at user-specified saturation temperatures (or pressures) and at the superheat and subcooling levels used during calorimeter tests. It is assumed that the isentropic efficiency is not affected by the level of superheat, and the calculated efficiency value is used in the cycle calculations.
- When calculating refrigerant mass flow rate, it is assumed that compressor volumetric efficiency and speed (RPM) are not affected by the suction vapor superheat. Consequently, the refrigerant mass flow rate at the user-specified superheat equals the value of mass flow rate at the superheat during the calorimeter test, adjusted for the different specific volume of the suction vapor caused by a different superheat.

## **Suction Line and Discharge Line**

Pressure drop in the suction and discharge lines can be specified by assigning a value of the corresponding saturation temperature drop of refrigerant. CYCLE\_D assumes the lines are adiabatic.

#### **Liquid-Line/Suction-Line Heat Exchanger**

The liquid-line/suction-line heat exchanger (LLSL-HX) is specified by the user by assigning an effectiveness value of the heat exchanger. The assignment of effectiveness equal to zero denotes no LLSL-HX in the cycle.

#### **Powers to Indoor Fan, Outdoor Fan, and Controls**

The parasitic powers are specified by the user. The indoor and outdoor fan powers are used in the total power calculation and as heat in the capacity calculations for the evaporator and condenser. The control unit power is only used in the total power calculation.

#### **Refrigerant Line Sizing Calculations**

After cycle calculations have been completed, CYCLE D can provide sizing information for the compressor suction and discharge lines and for the liquid line connecting the condenser and expansion valve. This information includes refrigerant velocity and tube lengths and is provided for a range of diameters of straight type L copper tubing. The refrigerant mass flow rate determined during cycle simulations is used in these calculations.

The refrigerant velocity values presented by CYCLE\_D are those at tube inlets. Refrigerant velocity varies in a tube because of a pressure drop and change of specific volume. The lowest velocity, critical to oil return, is at the tube inlet because of the lowest specific volume.

The program calculates tube lengths for the respective pressure drops imposed by the user in the simulated cycle (system). For the suction and discharge lines, these pressure drops are specified in the Cycle Data dialog box in terms of refrigerant dew point and bubble point temperature losses. For the liquid line, CYCLE\_D calculates the line length for the pressure drop that would results in bringing the subcooled refrigerant to flashing. Tube length calculations assume adiabatic tubes, lubricant-free refrigerant, and use refrigerant parameters corresponding to the average of inlet and outlet pressures.

The program does not provide line length values for zero pressure drops; i.e, for zero condenser subcooling for the liquid line, and for zero drop in saturation temperatures for the vapor lines. Also, the program does not provide results for the liquid and suction lines if the system employs a liquid-line/suction-line heat exchanger.

#### **Simulation Results**

Simulation results are generated in two categories: (1) for the thermodynamic cycle and (2) for the compressor and system. The cycle category presents the results obtained per unit mass of refrigerant. These results reflect refrigerant parameters only and are not affected by the parasitic energy input to the indoor fan, outdoor fan, and controls. The compressor and systems results are calculated for the System Cooling Capacity or System Capacity Multiplier as specified at input. CYCLE\_D calculates line sizing information using the thermodynamic parameters identifying the thermodynamic cycle and the refrigerant mass flow rate cycle needed to obtain the target system capacity. The naming convention used for simulation results is explained in Appendix D.

## **Uncertainty of Simulation Results**

Simulation results uncertainties are directly related to the uncertainties or thermodynamic properties calculated by the NIST REFPROP 7.0 [1] property routines incorporated into the CYCLE\_D package. CYCLE\_D uses the database's default property models, which should provide the most accurate predictions. The user should be aware that the uncertainties in these models vary considerably depending on the refrigerant, property, and thermodynamic state. It is thus impossible to give a simple, global statement of uncertainties. Even for the most-studied fluids with equations of state based on accurate, wide-ranging data, uncertainties are complicated functions of the temperature and pressure. For details, refer to the original literature sources listed in [1].

# **USE OF CYCLE\_D**

-

This section explains how to use the CYCLE\_D package: How to specify a cycle/system; How to run a simulation; How to present simulation results; and How to manage input/output files. If the user needs additional information after going through this tutorial, he may refer to CYCLE\_D's online help.

Once CYCLE\_D is properly installed on your computer, it can be started by double clicking on the **CYCLE\_D** icon.

The Opening Screen is displayed. Click on the **OK** button to proceed.

The CYCLE D main dialog box (Figure 1) appears. In this dialog box, click on the appropriate control buttons, icons, or menu items to perform the tasks explained in the remaining part of this section.

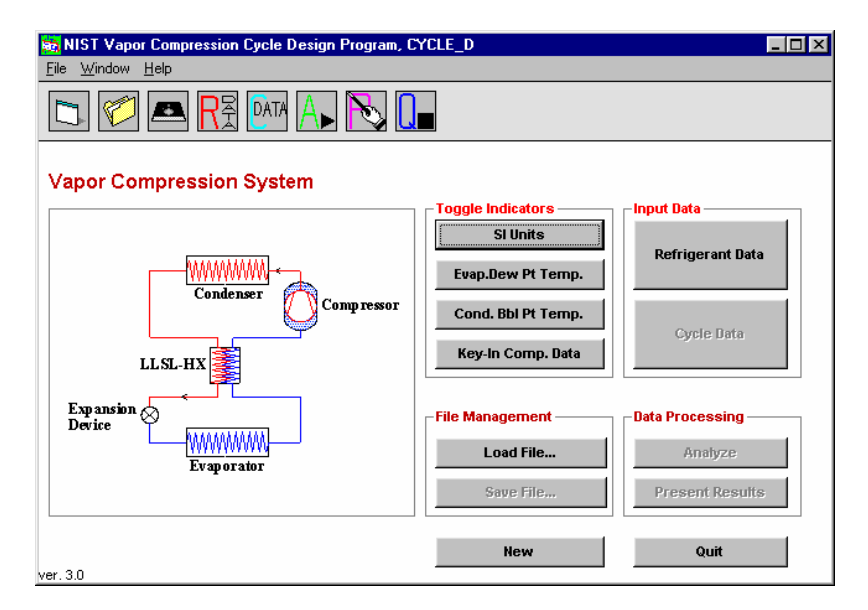

**Figure 1. CYCLE\_D main dialog box** 

Note: CYCLE D 3.0 is designed to accept only a period "." as a decimal point regardless of the settings on the user's system.

## **Specifying Input Data**

#### **Toggle Indicators**

Click on the unit indicator on the CYCLE\_D main dialog box to select SI or British Units.

Click on the evaporator indicator button to define the refrigerant temperature in the evaporator as either the dew point or average temperature.

Click on the condenser indicator button to define the refrigerant temperature in the condenser as either a bubble-point or average temperature.

Click on the compressor indicator button to select the "compressor data" option (**Key-In Comp. Data** button) or "compressor map" option (**Use Comp. Maps** button). Toggling this button toggles the **Refrigerant Data/Compressor Maps** button, which must be used next.

#### **Specifying Refrigerant and Cycle Data for the "Compressor Data" Option**

A refrigerant must be specified if the "compressor data" option is selected. (For the "compressor map" option, each compressor is associated with the refrigerant specified in file FMAPS.) Click on the **Refrigerant Data** control button, the **R-DATA** icon, or the **Window/Refrigerant Data** menu item in the CYCLE\_D main dialog box to display the Input Refrigerant Data dialog box shown in Figure 2.

In this dialog box, type the number of refrigerant components in the working fluid. Enter 1 if you are using a single-component refrigerant. Click on the **Click Me** button.

| Specify Refrigerant Mixture: -<br><b>Enter Number of</b><br>Components (1-5): | 12               |                   |                     | Sum of Mass<br>Fractions: |
|-------------------------------------------------------------------------------|------------------|-------------------|---------------------|---------------------------|
| Select<br>Components:<br><click me=""></click>                                | Mass<br>Fraction | Critical<br>Temp. | Molecular<br>Weight |                           |
| <click me=""></click>                                                         |                  |                   |                     | OK                        |
|                                                                               |                  |                   |                     | Cancel                    |
|                                                                               |                  |                   |                     | <b>Clear Selection</b>    |

**Figure 2. Input for Refrigerant Data dialog box** 

Clicking on the button under Select Components brings up the Select Refrigerants dialog box shown in Figure 3.

Click in the box shown in Figure 3 on the name of the refrigerant to be selected.

In the Component Mass Fraction entry box, type in the component mass fraction in decimals, and click on the **OK** button to return to the Input Refrigerant Data dialog box.

Click in the box shown in Figure 3 on the name of the refrigerant to be selected.

In the Component Mass Fraction entry box, type in the component mass fraction in decimals, and click on the **OK** button to return to the Input Refrigerant Data dialog box

Upon completion of the refrigerant data entry, click on the **OK** button to return to the CYCLE\_D main dialog box.

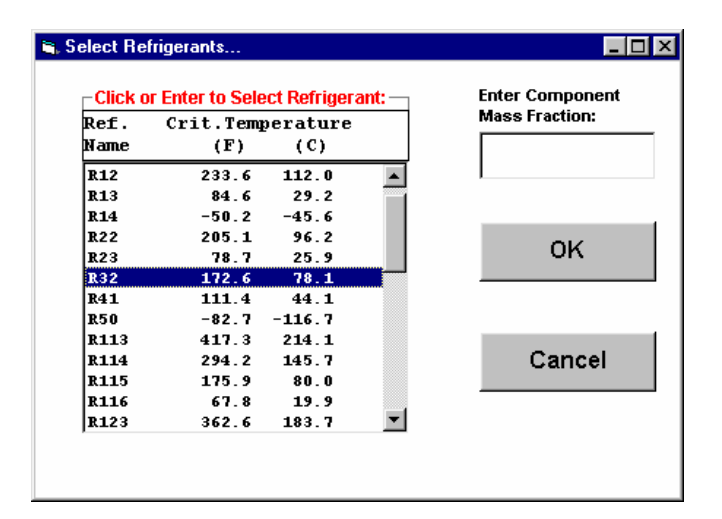

**Figure 3. Select Refrigerants dialog box**

Click on the **Cycle Data** button, the **C-DATA** icon, or the **Window/Cycle Data** menu item in the CYCLE\_D main dialog box to display the Cycle Data dialog box shown in Figure 4.

The cycle parameters to be entered are: compressor data, suction and discharge line pressure losses, evaporator and condenser operational conditions, and parameters for cycle auxiliaries. Move from one entry box to another using the **ENTER** key, the **TAB** key or the mouse.

After completing cycle data entry, click on the **OK** button to return to the CYCLE\_D main dialog box. The **Cancel** button can be used to cancel the cycle data entry and return to the CYCLE\_D main dialog box.

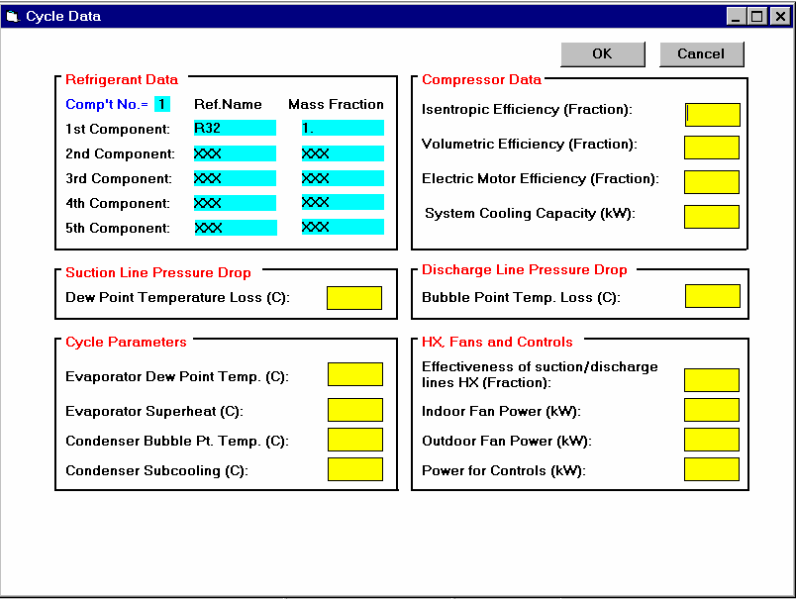

**Figure 4. Cycle Data dialog box for the "compressor data" option** 

**Selecting Compressor and Cycle Data for the "Compressor Map" Option**

To use the "compressor map" option, the compressor toggle button has to display "**Use Comp. Maps**." Click on the **Compressor Maps** control button, the **R-DATA** icon or the **Window/Refrigerant Data** menu item in the main dialog box to display the Select Compressor Maps dialog box shown in Figure 5.

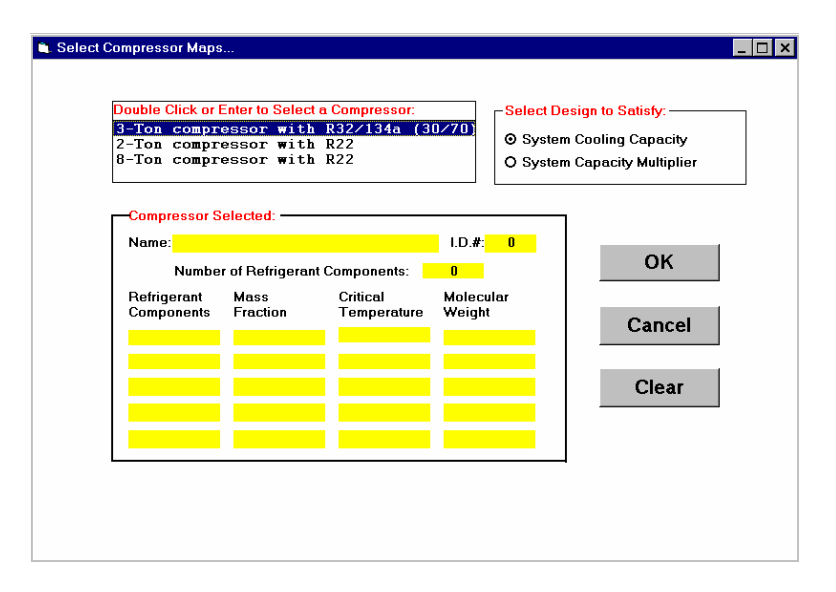

**Figure 5. Compressor Maps selection dialog box**

In this box, double click on the name of the compressor to be selected. The information for the selected compressor is automatically entered in the appropriate boxes. Also, click on an appropriate button to choose the System Cooling Capacity or System Capacity Multiplier option.

Click on the **OK** button to return to the CYCLE\_D main dialog box. The **Cancel** button can be used to cancel the "compressor map" selection and return to the CYCLE D main dialog box.

Continue to specify cycle parameters by clicking on the **Cycle Data** button, the **C-DATA** icon or the **Window/Cycle Data** menu item in the main dialog box to display the **Cycle Data** dialog box as shown in Figure 6.

The cycle parameters to be entered are: suction and discharge line pressure losses, evaporator and condenser operational conditions, and parameters for cycle auxiliaries. Move from one data value to another using the **ENTER** key, the **TAB** key or the mouse.

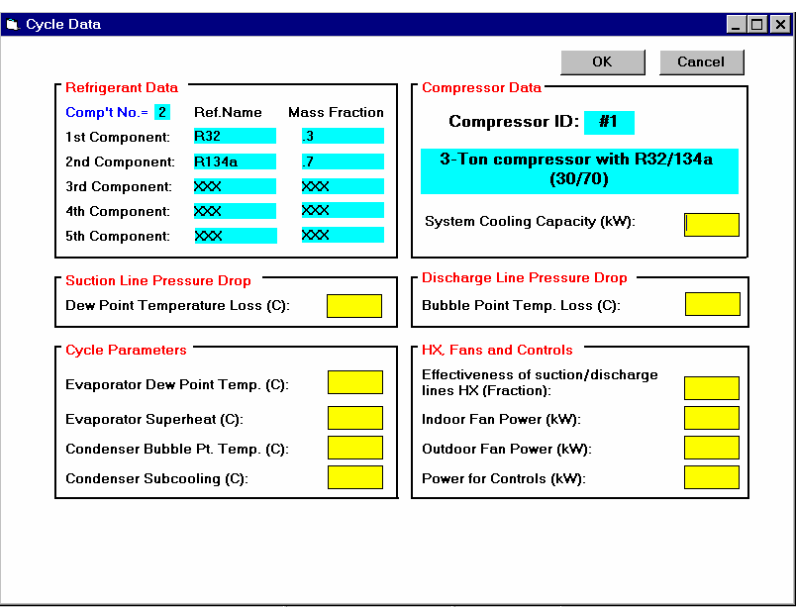

**Figure 6. Cycle Data dialog box for the "compressor map" option** 

# **Running a Simulation**

Click on the **Analyze** control button, the **A** icon, or the **Window/Model Analysis** menu item in the CYCLE\_D main dialog box to perform cycle simulations using the selected input data.

# **Presenting Simulation Results**

#### **General Results**

When calculations are completed, click on the **Present Results** control button, the **P** icon or the **Window/Results Presentation** menu item in the CYCLE\_D main dialog box to display simulation results shown in Figure 7.

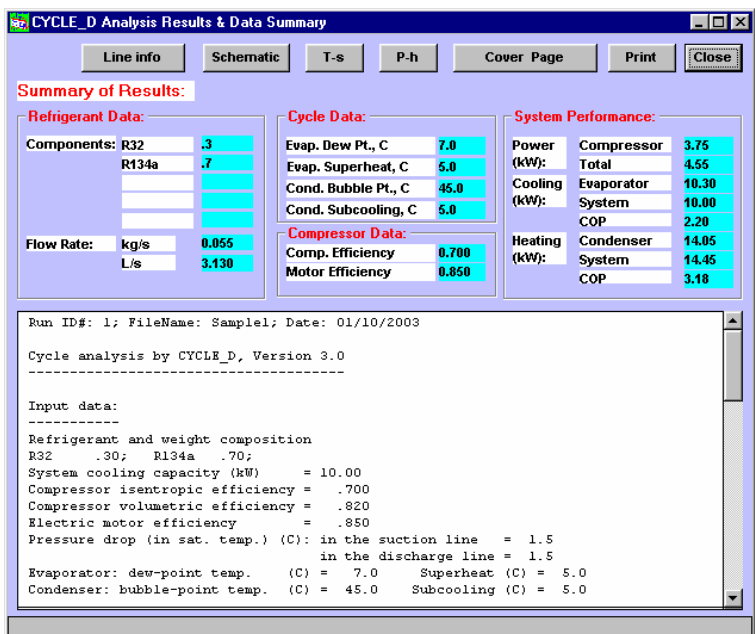

**Figure 7. Simulation results window** 

Note that the scroll bar in Figure 7 can be used to scroll the report on the screen. To obtain a hard copy of the results, click on the **Print** button of the results screen.

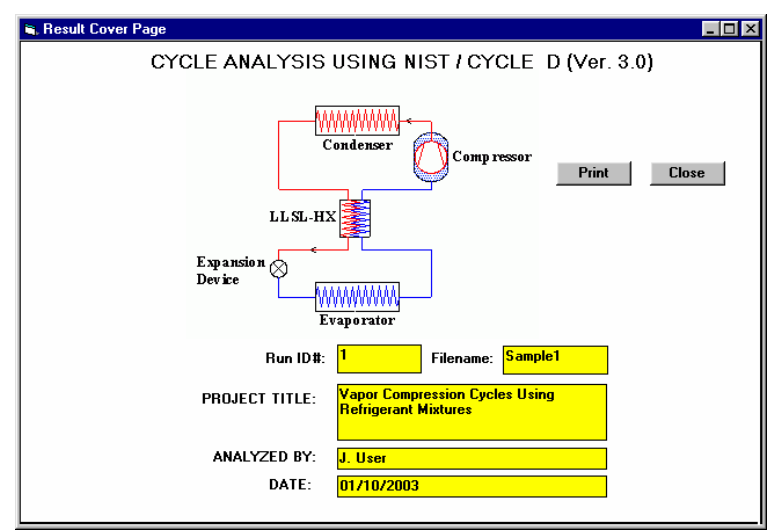

A cover page can be prepared using the window that can be accessed by clicking on the **Cover Page** control button of Figure 7.

**Figure 8. Results Cover Page dialog box** 

To return to the simulation results window, click on the **Close** button on cover page.

#### **Refrigerant Parameters on a System Schematic**

Click on the **Schematic** control button in the simulation results window (Figure 7) to review refrigerant pressure, temperature, enthalpy, and entropy displayed for the cycle key locations on the system schematic.

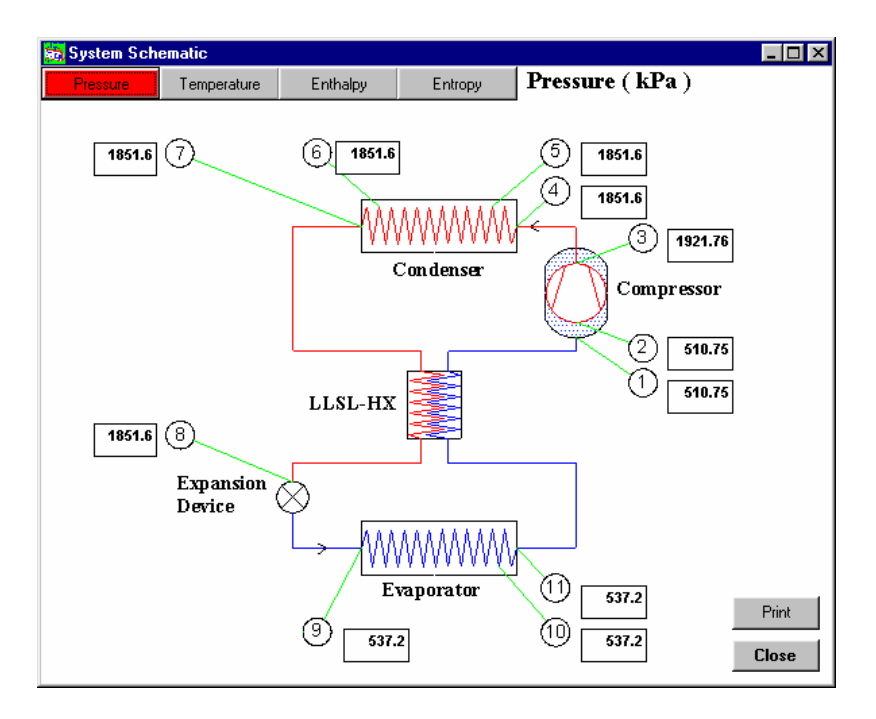

**Figure 9. System schematic with refrigerant thermodynamic properties at key locations of the thermodynamic cycle**

**CYCLE\_D 16**

#### **Temperature-Entropy and Pressure-Enthalpy Diagrams**

Click on the **T-s** or **P-h** control buttons in the simulation results window (Figure 7) to display respective thermodynamic diagrams. The **Options** button allows for adjusting the temperature and entropy scales. The **Copy** button copies the plot in the computer's clipboard so that it can be pasted into another application.

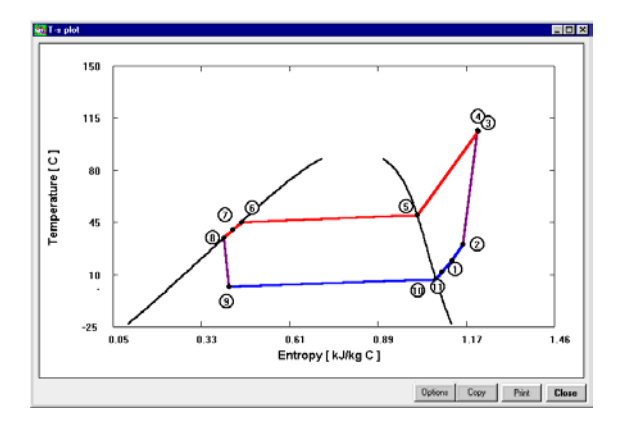

**Figure 10. Temperature-entropy diagram** 

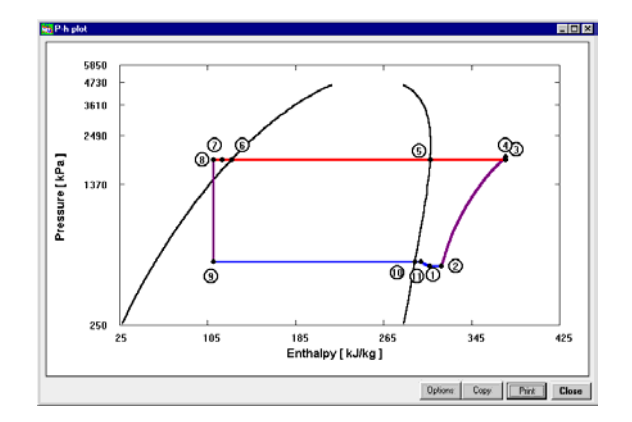

**Figure 11. Pressure-enthalpy diagram** 

**CYCLE\_D 17** 

#### **Refrigerant Line Sizing Information**

Click on the **Line info** control button in the simulation results window (Figure 7) to display refrigerant line sizing information shown in Figure 12. The **Flow information** button opens a window (shown in Figure 13), which displays the refrigerant mass flow rate and pressure drops used in calculations. Tube lengths displayed in Figure 12 are the lengths that realize the pressure drops presented in Figure 13. Hence, these lengths are the maximum tube lengths that can be applied if the pressure drop must not exceed the pressure drop values imposed in the simulation (Figure 13).

Note: The refrigerant line sizing information was generated using several simplifications. This information is included in CYCLE\_D for general orientation and should not be used as strict design criteria for field application.

| $\Box$ o $\boxtimes$<br>S. Line sizing information                                                              |              |                |                |                  |             |                 |  |
|----------------------------------------------------------------------------------------------------|--------------|----------------|----------------|------------------|-------------|-----------------|--|
| Line sizing:                                                                                                    |              |                |                |                  |             |                 |  |
| Outside                                                                                                    | Suction line | Suction line   | Discharge line | Discharge line   | Liquid Line | Liquid Line     |  |
| Diameter                                                                                                    | Length       | Vapor Velocity | Length         | Vapor Velocity   | Lenath      | Liquid Velocity |  |
| (mm)                                                                                                    | (m)          | (m/min)        | (m)            | (m/min)          | (m)         | (m/min)         |  |
| 9.520                                                                                                    | (1)          | 3.222E+03      | 4.017E+00      | 1.168E+03        | 1.546E+02   | 6.167E+01       |  |
| 12.700                                                                                                    | (1)          | 1.729E+03      | 1.799E+01      | 6.266E+02        | 6.832E+02   | 3.310E+01       |  |
| 15,880                                                                                                    | (1)          | 1.077E+03      | 5.627E+01      | 3.901E+02        | 2.114E+03   | 2.061E+01       |  |
| 19.050                                                                                                    | (1)          | 7.212E+02      | 1.475E+02      | 2.613E+02        | 5.489E+03   | 1.380E+01       |  |
| 22.220                                                                                                    | (1)          | 5.187E+02      | 3.256E+02      | 1.879E+02        | 1.202E+04   | 9.927E+00       |  |
| 28.580                                                                                                    | (1)          | 3.041E+02      | 1.173E+03      | 1.102E+02        | 4.271E+04   | 5.821E+00       |  |
| 34.920                                                                                                    | (1)          | 1.999E+02      | 3.209E+03      | 7.243E+01        | 1.155E+05   | 3.826E+00       |  |
| 41.280                                                                                                    | (1)          | 1.410E+02      | 7.402E+03      | 5.110E+01        | 2.638E+05   | 2.699E+00       |  |
| 53.980                                                                                                    | (1)          | 8.112E+01      | 2.781E+04      | 2.939E+01        | 9.750E+05   | 1.553E+00       |  |
| 66.680                                                                                                    | (1)          | 5.259E+01      | 7.839E+04      | 1.906E+01        | 2.710E+06   | 1.007E+00       |  |
| 79.380                                                                                                    | (1)          | 3.686E+01      | 1.832E+05      | 1.336E+01        | 6.260E+06   | 7.054E-01       |  |
| 92.080                                                                                                    | (1)          | 2.725E+01      | 3.769E+05      | 9.872E+00        | 1.274E+07   | 5.215E-01       |  |
| 104.780                                                                                                    | (1)          | 2.096E+01      | 7.047E+05      | 7.593E+00        | 2.359E+07   | 4.011E-01       |  |
| 130.180                                                                                                    | (1)          | 1.345E+01      | 2.026E+06      | 4.874E+00        | 6.670E+07   | 2.574E-01       |  |
| 155.580                                                                                                    | (1)          | 9.357E+00      | 4.806E+06      | 3.390E+00        | 1.559E+08   | 1.791E-01       |  |
| 206.380                                                                                                    | (1)          | 5.356E+00      | 1.809E+07      | 1.941E+00        | 5.728E+08   | 1.025E-01       |  |
| 257.180                                                                                                    | (1)          | 3.450E+00      | 5.134E+07      | 1.250E+00        | 1.593E+09   | 6.604E-02       |  |
| 307.980                                                                                                    | (1)          | 2.390E+00      | 1.225E+08      | 8.659E-01        | 5.783E+09   | 4.574E-02       |  |
| [1] - Calculations are not provided for a non-adiabatic suction line (liquid line/suction line heat exchanger). |              |                |                |                  |             |                 |  |
|                                                                                                    |              |                |                | Flow information | Print       | <b>Close</b>    |  |

**Figure 12. Refrigerant line sizing information** 

| Refrigerant flow information        |            |      |                                                                                                    |  |  |  |  |
|-------------------------------------|------------|------|----------------------------------------------------------------------------------------------------|--|--|--|--|
| <b>Refrigerant flow information</b> |            |      |                                                                                                    |  |  |  |  |
|                                     |            |      | Refrigerant line length and velocity values are for straight type L tubing for the refrigerant mass<br>flow rate and pressure drops used in the cycle simulation. For the liquid line, the line length is<br>calculated for the pressure drop that would result in bringing the subcooled refrigerant to flashing. |  |  |  |  |
| Mass flow rate                      | 196.5 kg/h |      |                                                                                                    |  |  |  |  |
| Pressure drops                      |            |      |                                                                                                    |  |  |  |  |
| Suction line                        | 26.4       | lkPa |                                                                                                    |  |  |  |  |
| Discharge line                      | 70.2       | lkPa |                                                                                                    |  |  |  |  |
| Liquid line                         | 211.7      | lkPa |                                                                                                    |  |  |  |  |
|                                     |            |      |                                                                                                    |  |  |  |  |
|                                     |            |      |                                                                                                    |  |  |  |  |

**Figure 13. Refrigerant flow information** 

# **Managing Files**

#### **Saving the Current Input Data Set and Results**

Click on the **Save File** control button, the **Disk** icon or the **File**/**Save** menu item in the CYCLE\_D main dialog box to display the **Save File** dialog box shown in Figure 14.

Type in a file name. CYCLE\_D adds an extension .mdl to the name when the file is saved. For example, if "Sample1" is typed, the current cycle data and results are saved in file samp1.mdl. At the same time CYCLE\_D creates the file sample1.spr in which all the results are saved in onecolumn format convenient for retrieval by a spreadsheet program.

Click on the **OK** button to return to the CYCLE\_D main dialog box.

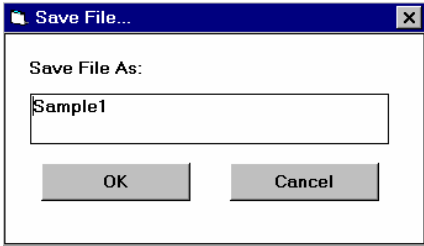

**Figure 14. Save File dialog box** 

#### **Loading a File with an Input Data Set**

Previously stored data sets can be retrieved, modified, and used for simulations. To retrieve a data file, click on the **Load File** control button, the **Open File** icon or the **File/Load** menu item in the CYCLE\_D main dialog box to display the **Load File** dialog box shown in Figure 15.

Click on the file name to open.

Click on the **OK** button to return to the CYCLE\_D main dialog box.

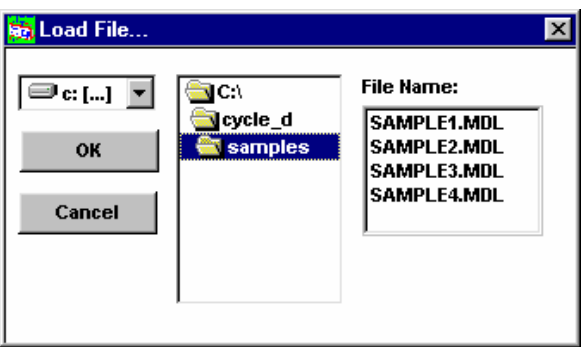

**Figure 15. Load File dialog box**

# **Exiting CYCLE\_D**

#### **Clearing Working Areas**

Click on the **New** button, the first icon on the left, or **New** under the **File** menu item in the CYCLE\_D main dialog box.

#### **Quitting CYCLE\_D Session**

Click on the **Quit** button, the **Q** icon or **Exit** under the **File** menu item in the CYCLE D main dialog box.

#### **Diagnostic Messages**

CYCLE\_D provides stable solutions if the specified cycle operating conditions do not extend beyond the range for which NIST REFPROP 7.0 property routines were validated for a particular working fluid (pure refrigerant or refrigerant mixture). If a cycle simulation is not successfully completed, diagnostic messages are written in the file ERREF.INF.

Refrigerant property routines can become unstable in the neighborhood of the critical point. If the user-specified condenser temperature results in the dew-point temperature being within 15 °C (27 °F) of the critical temperature, CYCLE\_D displays a warning to this effect. Simulations of the transcritical cycle are not allowed.

#### **REFERENCE**

[1] Eric W. Lemmon, Mark O. McLinden, Marcia L. Huber, 2002, NIST Reference Fluids Thermodynamic Properties - REFPROP, Ver. 7.0, NIST Standard Reference Database 23, National Institute of Standards and Technology, Gaithersburg, Maryland, U.S.A.

# **Appendix A**

# **SAMPLE SESSIONS**

## **SAMPLE SESSION 1 - Using the "Compressor Data" Option**

On the CYCLE\_D main dialog box, select the following options from the toggle indicators: SI Units, Evap. Dew Pt. Temp., Cond. Bbl Pt temp., and Key-In Comp. Data. Then, click on the **Refrigerant Data** button, the **R-Data** icon, or the **Window/Refrigerant Data** menu item. The Input **Refrigerant Data** dialog box is displayed. Enter 2 for the number of refrigerant components in the working fluids. Click on the **Click Me** button next to the entry box. The button under Select Components is now active, and the **Click Me** is displayed as shown in Figure A1.

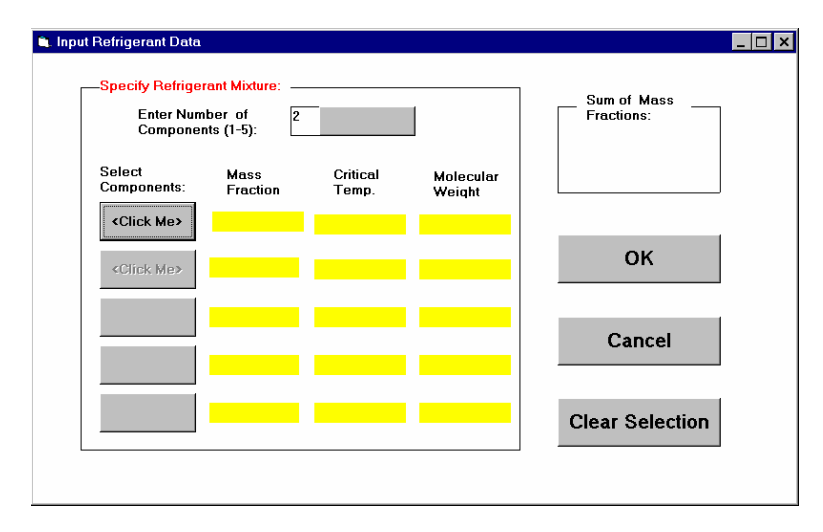

**Figure A1. Input Refrigerant Data dialog box** 

Click on the **Click Me** button and the Select Refrigerants dialog box is displayed. Click on refrigerant R32 and enter 0.3 in the Component Mass Fraction entry box as shown in Figure A2.

|                  | -Click or Enter to Select Refrigerant: - |          |  | <b>Enter Component</b><br><b>Mass Fraction:</b> |  |
|------------------|------------------------------------------|----------|--|-------------------------------------------------|--|
| Ref.             | Crit.Temperature                         |          |  |                                                 |  |
| Name             | (F)                                      | (C)      |  | $\vert$ .3 $\vert$                              |  |
| <b>R11</b>       | 388.3                                    | 198.0    |  |                                                 |  |
| R <sub>12</sub>  | 233.6                                    | 112.0    |  |                                                 |  |
| R <sub>13</sub>  | 84.6                                     | 29.2     |  |                                                 |  |
| R <sub>14</sub>  | $-50.2$                                  | $-45.6$  |  |                                                 |  |
| <b>R22</b>       | 205.1                                    | 96.2     |  | OK                                              |  |
| R23              | 78.7                                     | 25.9     |  |                                                 |  |
| <b>R32</b>       | 172.6                                    | 78.1     |  |                                                 |  |
| R41              | 111.4                                    | 44.1     |  |                                                 |  |
| <b>R50</b>       | $-82.7$                                  | $-116.7$ |  |                                                 |  |
| R <sub>113</sub> | 417.3                                    | 214.1    |  | Cancel                                          |  |
| R114             | 294.2                                    | 145.7    |  |                                                 |  |
| R115             | 175.9                                    | 80.0     |  |                                                 |  |
| R116             | 67.8                                     | 19.9     |  |                                                 |  |

**Figure A2. Select Refrigerants dialog box** 

Click on the **OK** button to return to the Input **Refrigerant Data** dialog box. The information on the first refrigerant is now displayed in the appropriate boxes. Proceed to click on the second button, which has a **Click Me** on it. Double click on R134a in the Select Refrigerants dialog box. The remaining mass fraction is computed automatically and displayed in the Component Mass Fraction entry box.

Click on the **OK** button to return to the **Input Refrigerant Data** dialog box shown in Figure A3. Click on the **OK** button to return to the CYCLE\_D main dialog box.

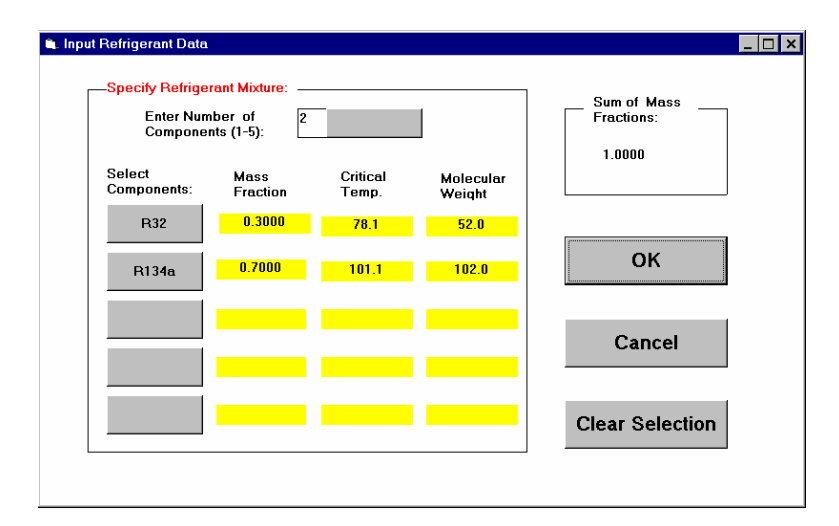

**Figure A3. Input Refrigerant Data dialog box** 

Next, click on the **Cycle Data** button, the **C-DATA** icon, or the **Window/Cycle Data** and the **Cycle Data** dialog box is displayed. Enter the cycle parameters as shown in Figure A4. The **ENTER** key, the **TAB** key or the mouse can be used to move from one entry box to the next.

Upon completion of cycle data entry, click on the **OK** button to return to the CYCLE\_D main dialog box. The **Cancel** button can be used to cancel the cycle data entry.

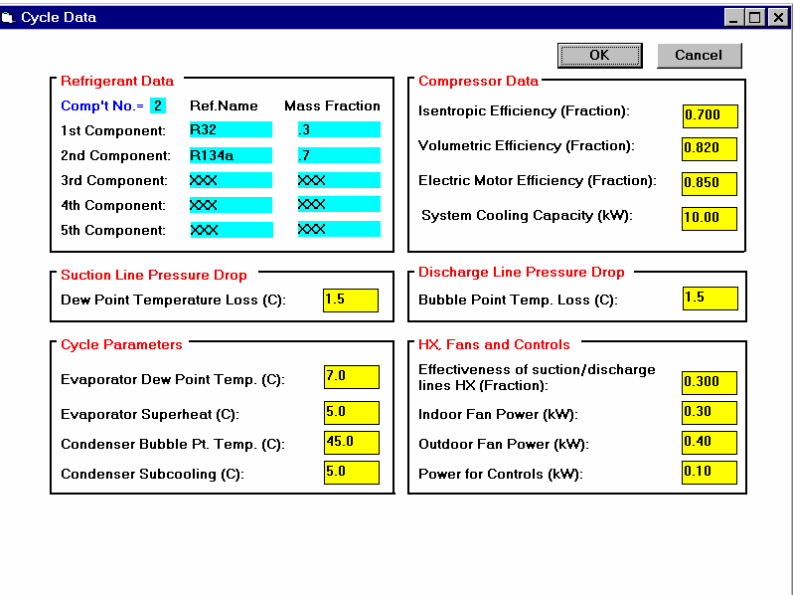

**Figure A4. Cycle Data dialog box for the "compressor data" option** 

Click on the **Analyze** button, the **A** icon, or the **Window/Model Analysis**.

When the data analysis is completed, click on the **Present Results** button, the **P** icon, or the **Window/Results Presentation** menu item in the Cycle\_D main dialog box to display simulation results (Figure A5).

| <b>Sol</b> CYCLE_D Analysis Results & Data Summary                                                                                      |           |                  |                                                                                                    |                               |         |                       |                            |              |
|----------------------------------------------------------------------------------------------------|-----------|------------------|----------------------------------------------------------------------------------------------------|-------------------------------|---------|-----------------------|----------------------------|--------------|
|                                                                                                    | Line info | <b>Schematic</b> | $T-S$                                                                                                    | $P-h$                         |         | <b>Cover Page</b>     | Print                      | <b>Close</b> |
| <b>Summary of Results:</b>                                                                                                    |           |                  |                                                                                                    |                               |         |                       |                            |              |
| <b>Refrigerant Data:</b>                                                                                                    |           |                  | Cycle Data:                                                                                                    |                               |         |                       | <b>System Performance:</b> |              |
| <b>Components: R32</b>                                                                                                    |           | 3                | Evap. Dew Pt., C                                                                                                    |                               | 7.0     | Power                 | <b>Compressor</b>          | 3.75         |
|                                                                                                    | R134a     | 7                | Evap. Superheat, C                                                                                                    |                               | 5.0     | (kW):                 | Total                      | 4.55         |
|                                                                                                    |           |                  | Cond. Bubble Pt., C<br>45.0                                                                                                    |                               | Coolina | <b>Evaporator</b>     | 10.30                      |              |
|                                                                                                    |           |                  | Cond. Subcooling. C                                                                                                    |                               | 5.0     | (kW):                 | System                     | 10.00        |
|                                                                                                    |           |                  | <b>Compressor Data:</b>                                                                                                    |                               |         |                       | <b>COP</b>                 | 2.20         |
| <b>Flow Rate:</b>                                                                                                    | kg/s      | 0.055            | Comp. Efficiency<br>0.700                                                                                                    |                               |         | <b>Heating</b>        | <b>Condenser</b>           | 14.05        |
|                                                                                                    | L/s:      | 3.130            | <b>Motor Efficiency</b>                                                                                                    |                               | 0.850   | (KW):                 | System                     | 14.45        |
|                                                                                                    |           |                  |                                                                                                    |                               |         |                       | <b>COP</b>                 | 3.18         |
| Cycle analysis by CYCLE D, Version 3.0<br>Input data:<br>Refrigerant and weight composition<br>.30:<br>R32<br>Electric motor efficiency |           | R134a .70;       | System cooling capacity $(kW)$ = 10.00<br>Compressor isentropic efficiency = .700<br>Compressor volumetric efficiency = .820<br>$= 850$<br>Pressure drop (in sat. temp.) (C): in the suction line = $1.5$<br>Evaporator: dew-point temp. $(C) = 7.0$ | in the discharge line $= 1.5$ |         | Superheat $(C) = 5.0$ |                            |              |
|                                                                                                    |           |                  | Condenser: bubble-point temp. $(C) = 45.0$ Subcooling $(C) = 5.0$                                                                                                    |                               |         |                       |                            |              |
|                                                                                                    |           |                  |                                                                                                    |                               |         |                       |                            |              |

**Figure A5. Simulation results window for the "compressor data" option** 

The scroll bar in Figure A5 can be used to view the rest of the analyzed data. A hard copy of the analyzed data can be obtained by clicking on the **Print** button. Table A1 shows a hard copy of the results obtained for the input data shown in Figure A5. The use of other buttons is explained in the section entitled Running a Simulation (page 13).

Click on the **Close** button to return to the CYCLE\_D main dialog box.

#### **Table A1. Hard copy of simulation results for the "compressor data" option**

 Run ID#: 1; FileName: Sample1; Date: 01/01/2002 Cycle analysis by CYCLE\_D, Version 3.0 -------------------------------------- Input data: Refrigerant and weight composition Refirigerant and weight composition<br>
Ri2 .30; R134a .70;<br>
Ri2 .30; R14a .70;<br>
Compressor isentropic efficiency = .820<br>
Compressor volumetric efficiency = .820<br>
Electric motor efficiency = .850<br>
Electric motor efficiency = Parasitic powers (kW): indoor fan = .300 outdoor fan = .400 controls = .100 -------------------THERMODYNAMIC CYCLE RESULTS------------------STATE T P H V S XQ<br>
(C) (kPa) (kJ/kg) (m^3/kg) (kJ/kg C) 1 Compr. shell inlet 19.8 510.8 307.0 5.45E-2 1.12945 1.000 2 Cylinder inlet 30.6 510.8 317.3 5.73E-2 1.16398 1.000 3 Cylinder outlet 107.0 1921.8 375.7 1.79E-2 1.21101 1.000 4 Condenser inlet 106.3 1851.6 375.7 1.87E-2 1.21438 1.000 5 Cond. sat. vapor 50.0 1851.6 307.5 1.32E-2 1.01937 1.000 6 Cond. sat. liquid 45.0 1851.6 126.8 9.70E-4 .45583 .000 7 Condenser outlet 40.0 1851.6 118.3 9.47E-4 .42888 .000 8 Exp. device inlet 35.0 1851.6 110.0 9.26E-4 .40236 .000 9 Evaporator inlet 2.1 537.2 110.0 1.14E-2 .41713 .000 10 Evap. sat. vapor 7.0 537.2 293.8 4.81E-2 1.07847 1.000 11 Evaporator outlet 12.0 537.2 298.8 4.95E-2 1.09619 1.000 Work = 68.67 kJ/kg Qevap = 188.73 kJ/kg Qcond = 257.40 kJ/kg<br>Two-phase glide: evaporator = 2.748 cOPh = 3.748<br>Condenser superpetat = 5.0 C<br>Condenser superpetation = 5.0 C<br>Liquid line subcooling due to 11s1 heat transfer = ---------------------COMPRESSOR AND SYSTEM RESULTS----------------------- Compressor power = 3.748 kW Compressor COP: COPc = 2.748 COPh = 3.748 Refrigerant mass flow rate = 5.4576E-02 kg/s Total power = 4.548 kW<br>Cooling capacity: evaporator= 10.300 kW<br>Heating capacity: condenser = 14.048 kW<br>System = 14.448 kW<br>System COP: COPc, sys = 2.199 COPh, sys = 3.177

## **SAMPLE SESSION 2 - Using the "Compressor Map" Option**

On the CYCLE\_D main dialog box, select the following options from the toggle indicators: British Units, Evap. Dew Pt. Temp., and Cond. Bbl Pt temp. Also, click on the **Key-in Comp. Data** to toggle the button to **Use Comp. Maps**. Then, click on the **Compressor Maps** button, the **R-DATA** icon, or the **Window/Compressor Maps** menu item in the main dialog box to display the **Select Compressor Maps** dialog box.

In this dialog box, a compressor and the type of system desired can be chosen by double clicking on the name and single clicking on the proper circular buttons. In this example, the first compressor and the System Cooling Capacity are selected (Figure A6). When the selection is completed, click on the **OK** button to return to the **CYCLE\_D** main dialog box. The **Cancel** button can be used to cancel the selection entry.

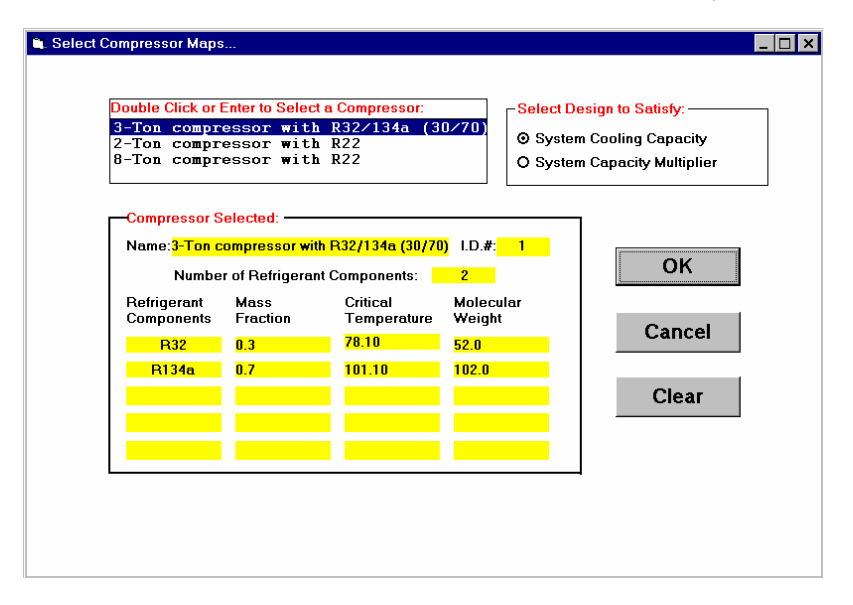

**Figure A6. Select Compressor Maps dialog box** 

Click on the **Cycle Data** button, the **C-DATA** icon, or the **Window/Cycle Data** menu item in the main dialog box, and the **Cycle Data** dialog box is displayed.

Enter the cycle parametric values as shown in Figure A7. Note that the **ENTER** key, the **TAB** key or the mouse can be used to move from entry box to the next. Click on the **OK** button to return to the main dialog box. To cancel the data entry, click on the **Cancel** button.

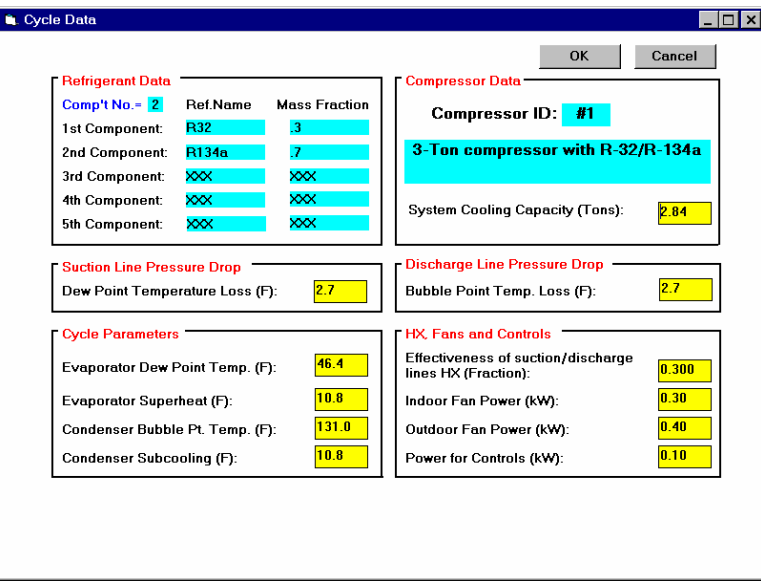

**Figure A7. Cycle Data dialog box for the "compressor map" option** 

Click on the **Analyze** button, the **A** icon, or the **Window/Model Analysis** in the Cycle\_D main dialog box.

When the data analysis is completed, click on the **Present Results** button, the **P** icon, or the **Window/Results Presentation** menu item in the Cycle\_D main dialog box to display simulation results (Figure A8).

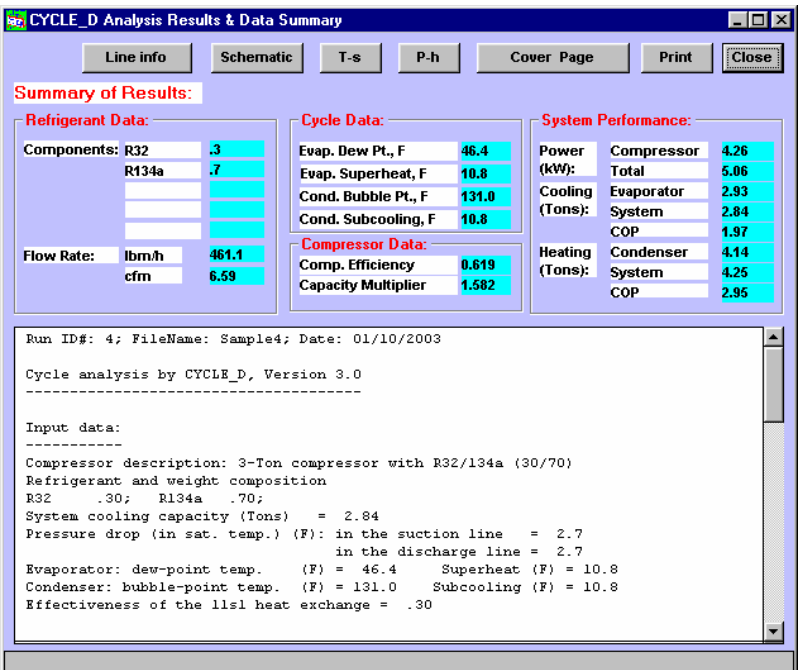

#### **Figure A8. Simulation results window for the "compressor map" option**

The scroll bar in Figure A8 can be used to view the rest of the analyzed data. A hard copy of the analyzed data can be obtained by clicking on the **Print** button. Table A2 shows a hard copy of the results obtained for the input data shown in Figure A7. The use of other buttons is explained in the section entitled Running a Simulation (page 13).

Click on the **Close** button to return to the CYCLE\_D main dialog box.

#### **Table A2. Hard copy of simulation results for the "compressor map" option**

Run ID#: 4; FileName: Sample4; Date: 01/10/2003 Cycle analysis by CYCLE\_D, Version 3.0 -------------------------------------- Input data: **Compressor**<br>
Compressor with R32/134a (30/70)<br>
Refrigerant and weight composition<br>
R32<br>
System cooling capacity (Tons) = 2.84<br>
System cooling capacity (Tons) = 2.84<br>
Pressure drop (in sat. temp.) (F): in the suction line Parasitic powers (kW): indoor fan = .300 outdoor fan = .400 controls = .100 ------------------------THERMODYNAMIC CYCLE RESULTS------------------------STATE T P H V S XQ<br>
(F) (psi) (Btu/lb) (ft3/lb) (Btu/lb F) 1 Compr. shell inlet 74.9 76.6 133.5 8.58E-1 .27183 1.000 2 Cylinder inlet 74.9 76.6 133.5 8.58E-1 .27183 1.000 3 Cylinder outlet 244.8 350.8 165.0 2.40E-1 .29012 1.000 4 Condenser inlet 244.8 338.6 165.0 2.40E-1 .29012 1.000 5 Cond. sat. vapor 139.3 338.6 132.4 1.61E-1 .23970 1.000 6 Cond. sat. liquid 131.0 338.6 62.0 1.63E-2 .12147 .000 7 Condenser outlet 120.2 338.6 57.4 1.58E-2 .11349 .000 8 Exp. device inlet 109.5 338.6 53.0 1.53E-2 .10581 .000 9 Evaporator inlet 38.2 80.6 53.0 2.13E-1 .11081 .000 10 Evap. sat. vapor 46.4 80.6 126.5 7.45E-1 .25724 1.000 11 Evaporator outlet 57.2 80.6 129.1 7.71E-1 .26231 1.000 Work = 31.54 Btu/lb Qevap = 76.12 Btu/lb Qcond = 107.66 Btu/lb<br>Two-phase glide: evaporator = 8.2 F condenser = 8.3 F<br>Condenser superpeted = 105.6 F p(3)/P(2) = 4.58<br>Liquid line subcooling due to 11s1 heat transfer = 10.7 ---------------------COMPRESSOR AND SYSTEM RESULTS----------------------- Compressor power = 4.262 kW<br>
Compressor COP: COPc = 2.414<br>
cfm = 6.593 cfm/ton = 2.254<br>
Isentropic efficiency = .619 Refrigerant mass flow rate = 461.1 lb/h<br>m Total power = 5.062 kW cooling capacity: evaporator= 35.104 kBtu/h system = 34.080 kBtu/h<br>Heating capacity: condenser = 49.646 kBtu/h system = 51.011 kBtu/h<br>Heating capacity: cond

# **Appendix B**

# **SINGLE-COMPONENT REFRIGERANTS AVAILABLE IN CYCLE\_D**

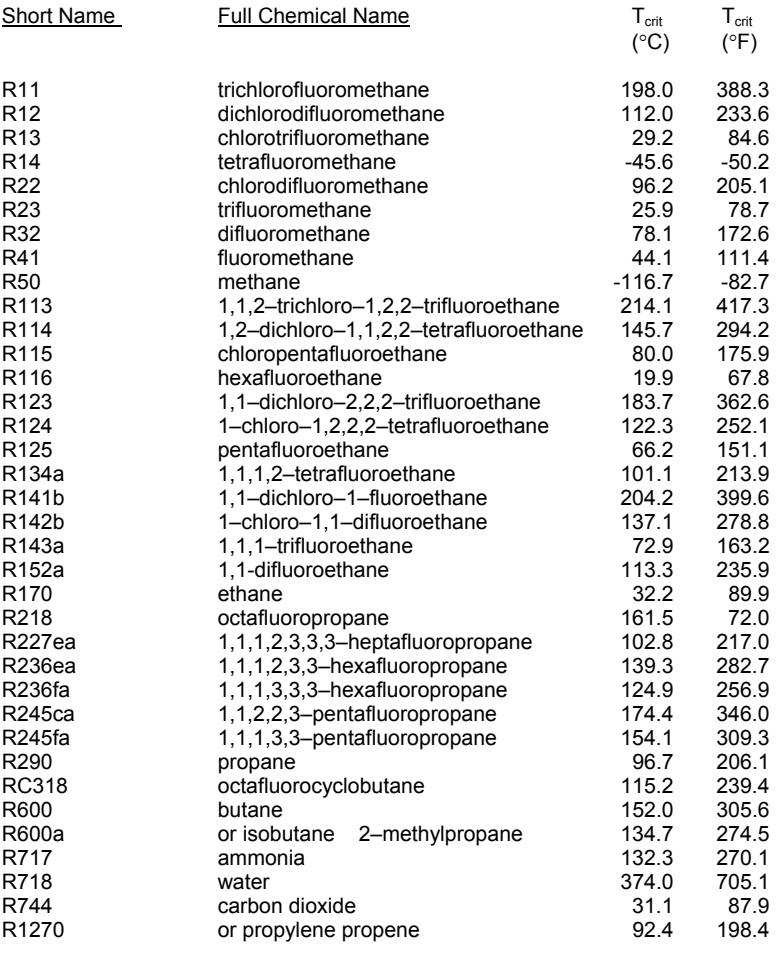

## **Appendix C**

# **FORMAT OF DATA FILE FMAPS**

This appendix contains the format of the compressor data file and explanation of the three types of compressor correlations used. Table C1 of this appendix presents an example of file FMAPS.

#### **Format of FMAPS**

The format is explained below line-by-line. In the following lines, ALPHA is an alphanumeric input of 27 characters describing a given line input. All inputs are separated by commas.

Line 1: ALPHA, NCOMPR

 NCOMPR = number of sets of compressor data coded in this data file

Input data for compressor No. 1

------------------------------------------------

Line 2: ALPHA, N, CNAME

 $N =$  compressor ID number ( $N=1$  for compressor No. 1) CNAME = alphanumerics describing the compressor, up to 40

characters

Line 3: ALPHA, RNAME(1), RNAME(2), RNAME(3), RNAME(4), RNAME(5)

> RNAME = mixture component name per Appendix B. Insert a comma for each non-existing component (for mixtures comprising less than five components).

Line 4: ALPHA, XW(1), XW(2), XW(3), XW(4), XW(5)

XW = weight composition (decimal fraction). Input 0. for each non-existing component (for mixtures comprising less than five components).

Line 5: ALPHA, TSUP, TSUB

TSUP = refrigerant superheat at the compressor shell inlet  $(°F)$ TSUB = refrigerant subcooling at the condenser outlet  $(°F)$ 

Line 6: ALPHA, ICOR

- $ICOR$  = type of correlation (explained later in this appendix)
	- = 1. for the ARI correlation
	- = 2. for the pressure-based correlation
	- = 3. for the modified temperature-based correlation

Line 7: ALPHA, QC(1), QC(2), QC(3), QC(4), QC(5)

QC = first five capacity coefficients

Line 8: ALPHA, QC(6), QC(7), QC(8), QC(9), QC(10)

QC = sixth, seventh, eighth, ninth, and tenth capacity coefficient. (Number of coefficients varies with a type of correlation. Input only those needed. Disregard remaining input fields.)

Line 9: ALPHA, PC(1), PC(2), PC(3), PC(4), PC(5) PC = first five power coefficients

Line 10: ALPHA, PC(6), PC(7), PC(8), PC(9), PC(10)

PC = sixth, seventh, eighth, ninth, and tenth power coefficient. (Number of coefficients varies with a type of correlation. Input only those needed. Disregard remaining input fields.)

Line 11: !

!= exclamation mark in the first column is used to separate data for two compressors. More than one line with the exclamation mark may be used.

Input data for compressor No. 2 ----------------------------------------------

Repeat lines 2 through 11

Input data for compressor No. 3 and other compressors

---------------------------------------------------------------------------------

Repeat lines 2 through 11

## **Compressor correlations**

Line 6 of file FMAPS identifies the compressor correlation by the numbers 1., 2. or 3.

Number 1. is reserved for the correlation described by the ARI Standard 540 [1]. The form of the correlation is as follows:

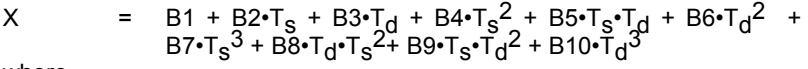

where

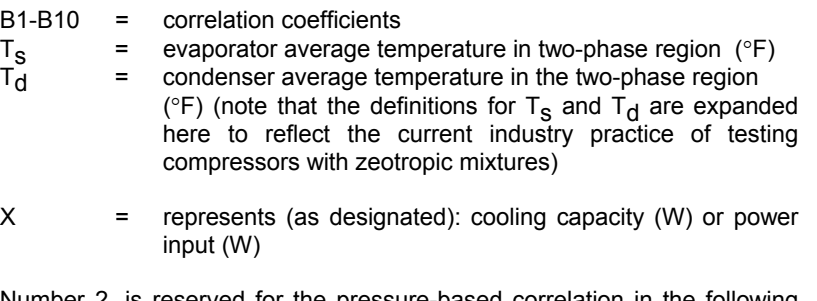

Number 2. is reserved for the pressure-based correlation in the following form:

![](_page_40_Picture_116.jpeg)

Number 3. denotes the modified temperature-based correlation in the following form:

![](_page_41_Picture_82.jpeg)

where

![](_page_41_Picture_83.jpeg)

#### **Reference**

Positive Displacement Refrigerant Compressors and Compressor Units, Standard ANSI/ARI 540-99, http://www.ari.org/std/individual/, Air-Conditioning and Refrigeration Institute, Arlington, VA, 1999

# Table C1. An example of the FMAPS file with three types of compressor maps **Table C1. An example of the FMAPS file with three types of compressor maps**

![](_page_42_Picture_101.jpeg)

# **Appendix D**

# **NOMENCLATURE USED FOR PRESENTING SIMULATION RESULTS**

This appendix presents the symbol convention used for simulation results in the order they appear on the printout. Self-explanatory output is omitted here. Note that the printout varies somewhat between simulation options.

#### **Thermodynamic Cycle Results**

![](_page_43_Picture_98.jpeg)

# **Compressor and System Results**

![](_page_44_Picture_29.jpeg)

# **Appendix E**

# **FREQUENTLY ASKED QUESTIONS**

There are a number of built-in checks and warnings in CYCLE\_D. Efforts have been made in developing the system to make the checks selfexplanatory. Presented below are: (1) an explanation of consistency in units, (2) some examples of the run time checks and warnings, and (3) common errors and courses of action.

#### **(1) Systems of Units**

Users may select either British or SI units.

#### **British Units:**

 By selecting "British units," **temperatures** are entered in **degrees F.**

## **SI Units**:

By selecting "SI units," **temperatures** are entered in **degrees C.** 

#### **Common Bases:**

In both systems, mass composition and efficiency values are entered as decimals not greater than unity. **(Note, decimals,**  *not* **percent)**

#### **(2) Checks And Warnings**

The following are examples of checks and warnings built into the CYCLE\_D system:

- 1. In selecting the number of refrigerants in the mixture, the number must be from 1 to 5.
- 2. When one refrigerant is selected twice in a model, a warning is given.
- 3. If the sum of refrigerant mass fractions is greater than unity, data are rejected and a warning is issued.
- 4. Compressor isentropic efficiency values must be greater than or equal to one half and less than or equal to unity.
- 5. Compressor volumetric efficiency values must be greater than or equal to one half and less than or equal to unity.
- 6. Compressor motor efficiency values must be greater than or equal to one half and less than or equal to unity.
- 7. The suction line dew point temperature loss must be less than the refrigerant critical temperature.
- 8. The discharge line bubble point temperature loss must be less than the refrigerant critical temperature.
- 9. The bubble point temperature of refrigerant in the condenser must be greater than the dew point temperature of refrigerant in the evaporator.
- 10. The CYCLE D control buttons, icons and file options are sequentially enabled and disabled to ensure orderly processing of data entry, cycle analysis and file management.

# **(3) Troubleshooting Guide**

![](_page_47_Picture_110.jpeg)

#### **Appendix F**

# **CONTACTS**

If you have comments or questions about the database, the Standard Reference Data Program would like to hear from you. Also, if you should have any problems with the diskettes or installation, please let us know by contacting:

> Joan Sauerwein National Institute of Standards and Technology Standard Reference Data Program 100 Bureau Drive, Stop 2310 Gaithersburg, MD 20899-2310 Phone: (301) 975-2008<br>Fax: (301) 926-0416  $(301)$  926-0416 Website: http://www.nist.gov/srd

If you have questions or problems pertaining to the data or use of the database program, contact:

> Piotr A. Domanski National Institute of Standards and Technology Building and Fire Research Laboratory 100 Bureau Drive, Stop 8631 Gaithersburg, MD 20899-8631 e-mail: piotr.domanski@nist.gov